## **Warstwowy montaż ujęć wideo i renderingów.**

Akademia Sztuk Pięknych w Łodzi Wydział Grafiki i Malarstwa Katedra Projektowania Graficznego

Jakub Balicki VI 2005r.

1) W tym tutorialu połączysz nieruchome zdjęcia, fragment materiału wideo i renderingi z programu 3D w liniową animację. Uruchom program Cinema4D. Zmień nastawy projektu (Edit -> Project Settings) na Frame Rate = 25 i Maximum = 75. Dodaj do kompozycji teren (Objects -> Primitive -> Landscape).

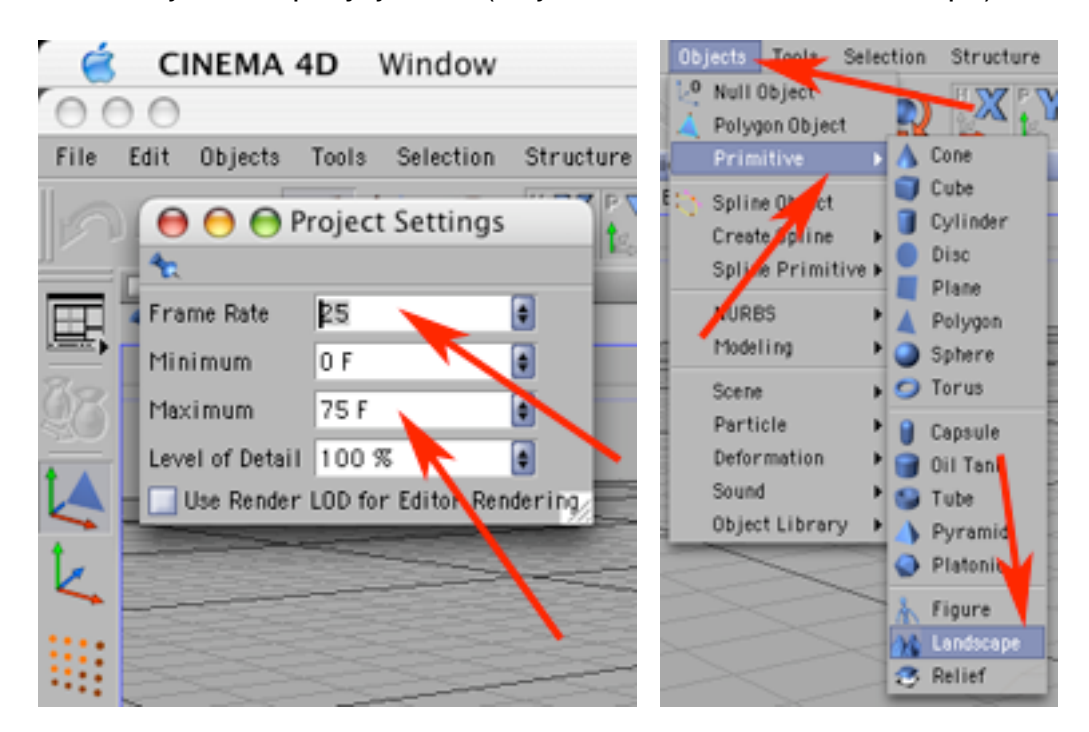

2) Wyreguluj cechy tereny według swego uznania.

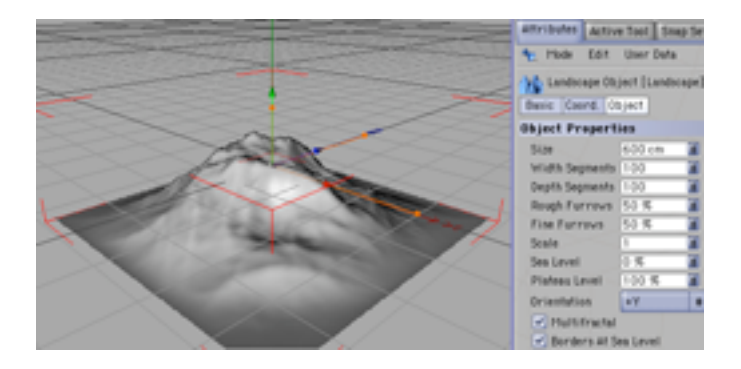

3) Utwórz materiał do pokrycia terenu (ja w tym celu w zakładce koloru umieściłem szum, któremu nadałem barwy składowe w kolorach złamanego brązu i zieleni). Następnie nadaj materiał bryle, po czym skopiuj ją parokrotnie. Kopie ustaw w linii tworzącv łańcuch górski (każdą górę trochę zdeformuj, obróć lub przekaluj by wyglądały bardziej naturalnie).

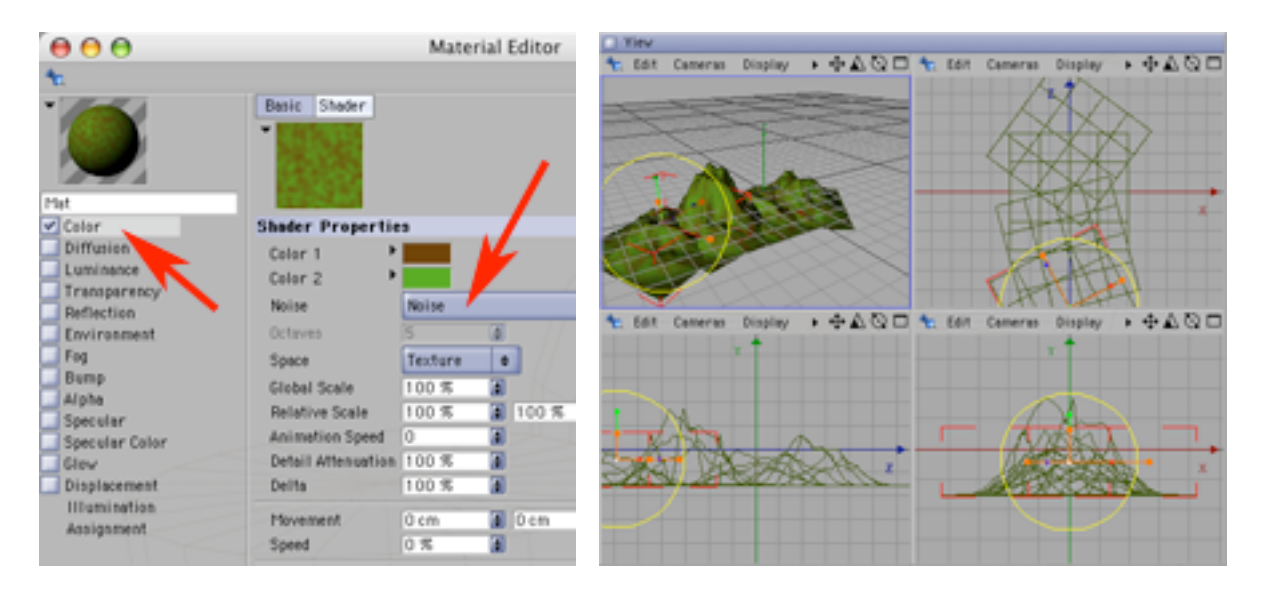

4) Dodaj do kompozycji kamerę. Ustaw ją tak by z panoramowała góry od klatki 0 do 75 (przemieszczając kamerę na odpowiednich klatkach i kluczując jej położenie). W widoku perspektywicznym ustaw widok z kamery (Cameras -> Scene Cameras -> Camera).

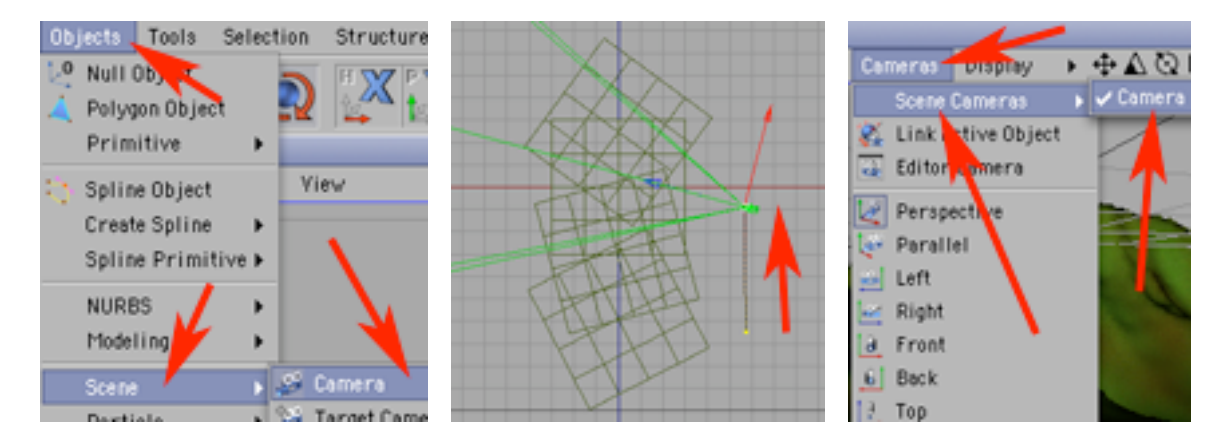

5) W nastawach renderingu (Render -> Render Settings) w zakładce Output wybierz rozdzielczość z szeregu PAL, wybierz rendering całego ujęcia (All Frames) i prędkość animacji ustaw na 25 klatek na sekundę.

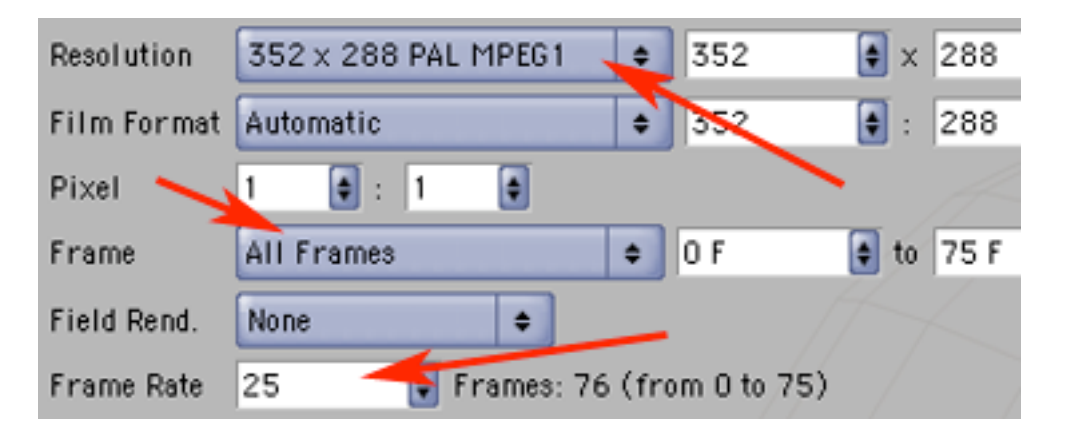

6) W zakładce Save zaleć nagranie pliku (Save Image) pod nazwą (gory.mov) jako plik w standardzie QuickTime Movie. Aby został wyrenderowany i zachowany w tym pliku kanał przezroczystości - zaznacz Alpha Channel, dodatkowo zaznacz Straight Alpha (typ kanału przezroczystości rozpoznawany domyślnie przez FinalCut-a).

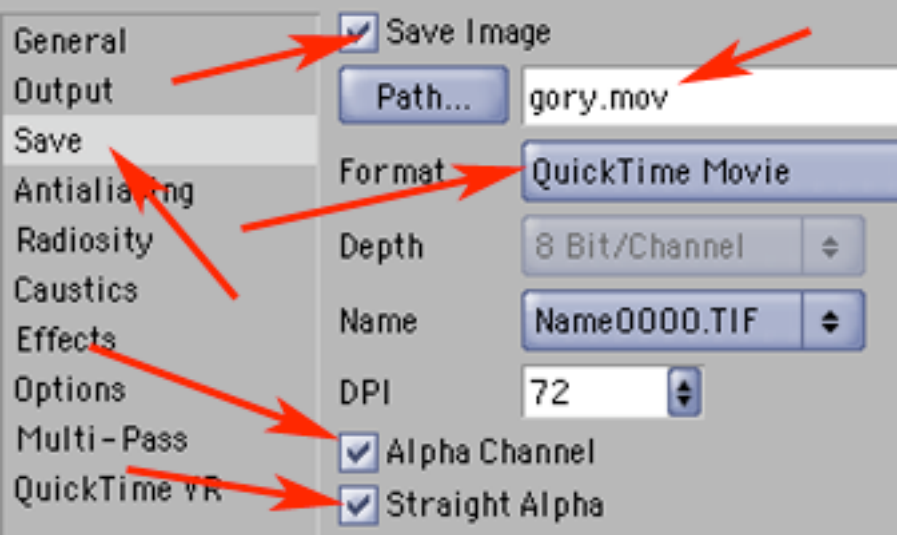

7) Wrenderuj animację.

Analogicznie możesz stworzyć i wtrenderować dowolny objekt przeznaczony na plan pierwszy (lub skorzystać z sceny "meteoryt.c4d").

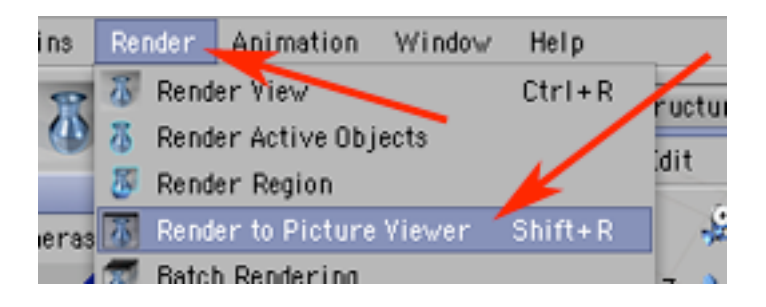

8) Uruchom FinalCutPro. Jeżeli w trakcie startu programu nie jest do komputera podpięte i uruchomione urządzenie przesyłające / digitalizujące obraz (magnetowid cyfrowy, kamera DV, digitizer,...) należy to potwierdzić klawiszem Continue. Poleceniem File -> Save Project As nagraj dokument bazowy projektu na szybkim dysku lokalnym (np: dysku "DATA").

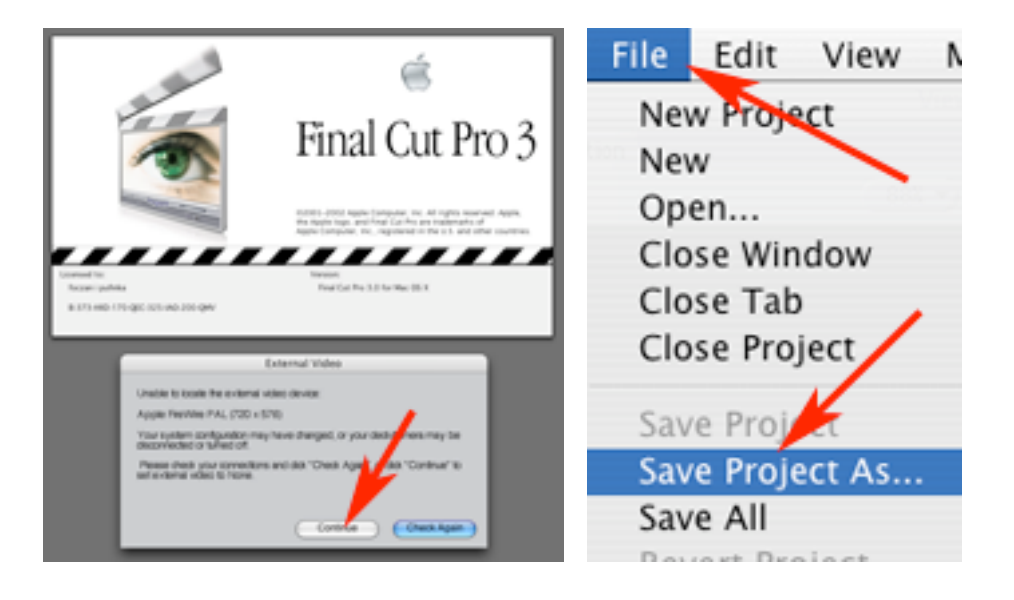

9) Zaimportuj wszystkie potrzebne pliki (File -> Import -> Files), czyli: niebo.jpg, gory.mov, meteoryt.mov, palce-halfPAL.mov.

![](_page_3_Picture_3.jpeg)

10) Po poprawnyym zaimportowaniu, pliki te winny być widoczne w oknie Browser.

![](_page_4_Picture_83.jpeg)

11) W oknie Timeline, w zakładce "Sequence 1" dodaj trzy ścieżki wideo (będą działać analogicznie jak wartwy w np: Photoshopie - objekty z warstw górnych, zasłaniają warstwy dolne).

Dodajesz ścieżkę klikając prawym klawiszem myszy na pustym polu powyżej istniejących ścieżek wideo (będą one opisywane: V1, V2, V3,...).

![](_page_4_Picture_84.jpeg)

12) Przeciągaj teraz ikony plików z okna Browser na ścieżki i umieszczaj poczynając od najwyższej: meteoryt, palce, gory, niebo.

![](_page_4_Picture_85.jpeg)

13) Powinieneś uzyskać układ jak na obrazku poniżej. Zwróć uwagę, że objekt "niebo.jpg" ma niewłaściwy czas trwania w stosunku do pozostałuch elementów. Możesz chwycić kursorem za prawy koniec barwnego prostokąta reprezentującego czas wyświetlania zdjęcia, i skrócić go do właściwej długości.

![](_page_5_Figure_1.jpeg)

14) Spójrz teraz na okno Canvas gdzie wyświetlana jest wynikowa kompozycja. Użyte elementy są zróżnicowanej wielkości, a ujęcie z palcami swoim białym tłem zasłania fragment nieba i całkowicie góry. Zablokuj (klikając w ikonkę kłódki) wszystkie ścieżki poza tą z palcami - a następnie wybierz ją klikając w ikonkę taśmy filmowej (podświetli się ona na żółto).

Zablokowane ścieżki zostają zakreskowane ukośnymi liniami.

Zwróć uwagę, że po lewej stronie ścieżek są zapalone "zielne diody" w wypadku klikania w w/w "diody" można je gasić i zapalać w celu chowania i pokazywania zawartości danej ścieżki.

![](_page_5_Picture_5.jpeg)

Teraz w oknie Browser w zakładce Effects rozwiń zawartość teczki Video Filters (klikając w trójkącik po lewej stronie od teczki). Podobnie rozwiń teczkę Key. Wewnątrz znajdziesz filtr Luma Key, który usówa na rzecz przezroczystości jasne partie obrazu (wszystkie filtry w programie Final Cut Pro nadawane są bezstratnie, analogicznie do np: wartw korekcyjnych/dopasowania w Photoshopie i w każdej chwili można zmienić parametry działania filtru lub efektu, jak też i usunąć go ze ścieżki).

15) Przeciągnij ikonę filtru Luma Key na prostokąt reprezentujący klip z palcami w oknie Timeline.

![](_page_6_Picture_78.jpeg)

16) W oknie Canvas wybierz wyświetlanie zarówno obrazu jak i obwiedni i ścieżek ruchu (Image + Wireframe), oraz zmniejsz wyraźnie skalę wyświetlanego obrazu (jeżeli wypełnia on w wiecej niż 50% pole robocze okna Canvas).

![](_page_6_Picture_3.jpeg)

17) Teraz w oknie Timeline kliknij na ścieżce z palcami w prostokąt reprezentujący klip z palcami, W oknnie Canvas zobaczysz, że wokół obszaru klipu pojawiła się obwiednia. Chwyć za jeden z jej narożników i rozciągnij (powiększ) klip na cały rozmiar materiału finalnego. Teraz zamknij kłodkę w oknie Timeline przy palcach, a otwórz przy górach i powiększ je w sposób analogiczny. Analogicznie uczyń z niebem...

![](_page_7_Picture_1.jpeg)

18) ...dopasowując jednakże jego wysokość (zaś z boków niebo powinno wyjść zdecydowanie poza kadr. Ruch gór masz wyrenderowany w klipie z Cinemy. Niestety niebo masz pod postacią nieruchomego zdjęcia. trzeba będzie zanimować je ręcznie przesówając od prawej do lewej strony kadru. Przyciskiem okna Canvas cofnij czas do zera.

![](_page_7_Picture_3.jpeg)

19) Przesuń niebo na prawą stronę kadru i zapamiętaj położenie dodając klucz przyciskiem okna Canvas.

![](_page_8_Picture_1.jpeg)

20) Przesuń czas (wirtualną głowicę virtualnego magnetowidu) na koniec montowanej kompozycji przyciskiem okna Canvas, a następnie przemieść niebo w skrajnie przesuniętą w lewo pozycję.

![](_page_8_Picture_3.jpeg)

21) Zapamiętaj to położenie dodając klucz przyciskiem okna Canvas. Analogicznie jak niebo wpraw w ruch meteor. Nie tylko przeleć nim po ukosie z góry na dół, ale jednocześnie zapamiętaj jego obrót i zmianę skali.

![](_page_8_Picture_5.jpeg)

22) Trzeba będzie sprawdzić co wyszło z dotychczasowego montażu. Na początek przerenderuj całość kompozycji (Sequence -> Render All).

![](_page_9_Picture_1.jpeg)

23) Może chwilkę to potrwać. Następnie cofnij "głowicę" do zera i przyciskiem "play" wyświetl materiał (powtórz to parokrotnie i obejrzyj go uważnie).

![](_page_9_Picture_3.jpeg)

24) Zwróć uwagę, że palce są niepoprawnie skluczowane (stały się półprzeźroczyste, a powinny całkowicie zasłaniać tło) - trzeba to poprawić. Odblokuj (klikając w kłódkę) ścieżkę z palcami (zablokuj pozostałe), a następnie kliknij w prostokąt symbolizujący klip z palcami aby go zaznaczyć.

![](_page_9_Picture_5.jpeg)

25) Następnie kliknij dwókrotnie na mateiale w oknie Canvas. Dotychczas nieaktywne i czarne okno Viewer wyświetli kadr z klipu z palcami. Zwróć uwagę, że obraz wyświetlany jest analogicznie jak w Photoshopie, w tym wypadku transparentne tło symulowane jest szachownicą szarych kwadracików.

![](_page_10_Picture_1.jpeg)

26) W oknie Viewer kliknij w zakładkę Filters. Zniknie wyświetlany obraz klipu, a pojawi się spis zastosowanych w klipie filtrów wraz z możliwością ich regulacji.

![](_page_10_Picture_3.jpeg)

27) W filtrze Luma Key reguluj parametr Treshold (zapewne właściwa będzie wartość +/- 40). Zwróć uwagę, że użyty klip (palce) jest prześwietlony na lewej stronie grzbietów palców - nie jest to sytuacja w pełni zadawalająca.

![](_page_11_Picture_63.jpeg)

28) Ponownie przerenderuj całość kompozycji (Sequence -> Render All).

![](_page_11_Picture_3.jpeg)

29) Kliknij gdziekolwiek w oknie Canvas i nagraj plik wynikowy (File -> Export -> QuickTime).

![](_page_12_Picture_1.jpeg)

30) Nastaw potrzebny Ci typ pliku i parametry kompresji.

![](_page_12_Picture_58.jpeg)